## **SUPPLIER PORTAL – Using the Supplier Portal**

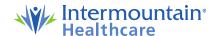

> Once you successfully register as a user and sign in, you will have access to the tiles below:

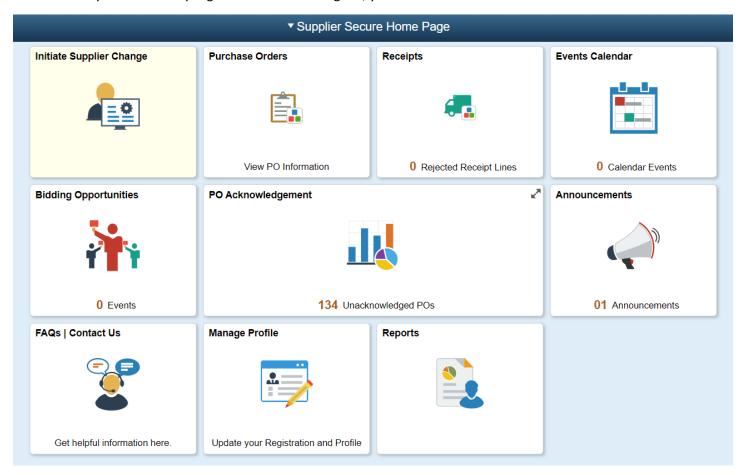

#### Link to training for each tile:

- Initiate Supplier Change
- Purchase Orders
- Receipts
- Events Calendar
- Bidding Opportunities

- PO Acknowledgement
- <u>Announcements</u>
- FAQs | Contact Us
- Manage Profile
- Reports

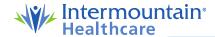

Initiate Supplier Change

# > Initiate Supplier Change

- Click the Initiate Supplier Change tile to modify your Supplier Profile for the following reasons:
  - Update or add an address or phone number
  - Update or add preferred contacts such as sales or accounts receivable
  - Update preferred method for receiving purchase orders (EDI, email, fax)
  - Update payment method
  - Update supplier name (requires copy of W9)
- o From the main landing page, click **Next** to review your information in the Company Profile train stop.

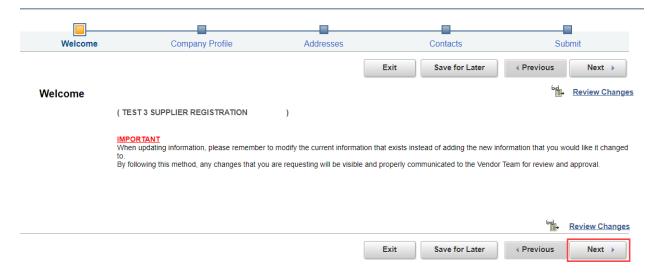

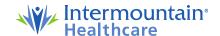

- o Company Profile
  - Click on the triangle next to Profile Questions to see all boxes. Enter any information for the changes you need to make and attach any relevant documents (such as a W9). Upon completion, click **Next** to move to the Addresses train stop.
    - Please note, any question marked with an asterisk (\*) must be completed before clicking Next.

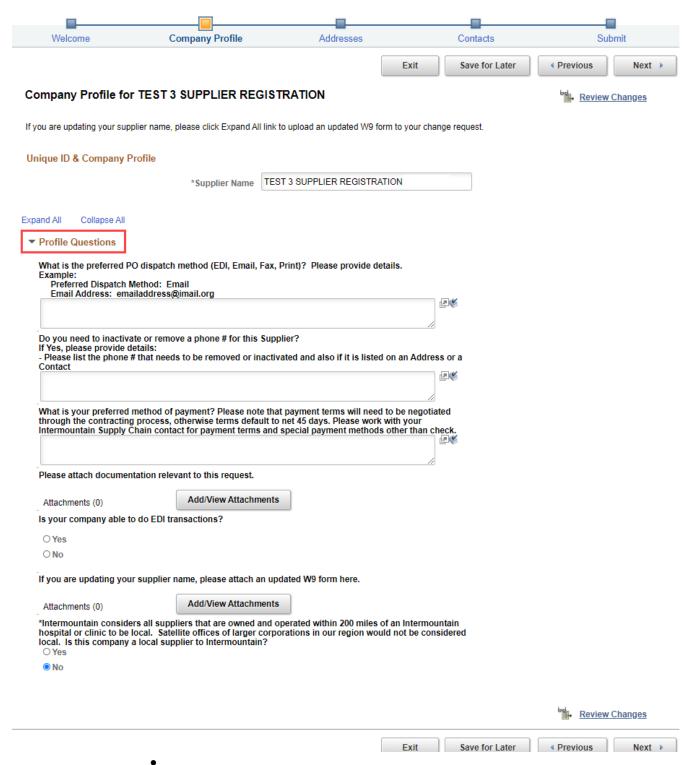

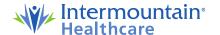

#### Addresses

Click the pencil icon under the Edit column to update address(es) and phone number(s).
 Alternatively, if you need to add a new address, you can click Add New Address.

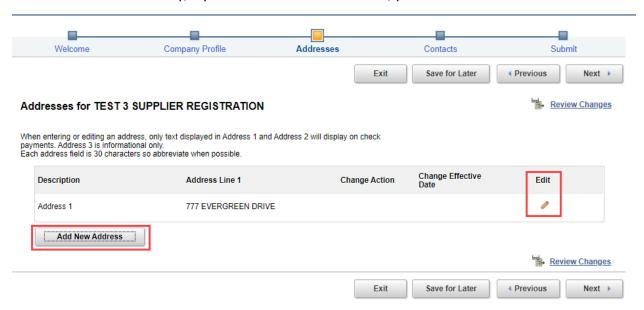

- Complete the fields with the pertinent information and click **OK** to return to the Addresses train stop. Click **Next** to move to the Contacts train stop.
  - Please note, if a required field is left blank, a pop-up will alert you to complete the field.

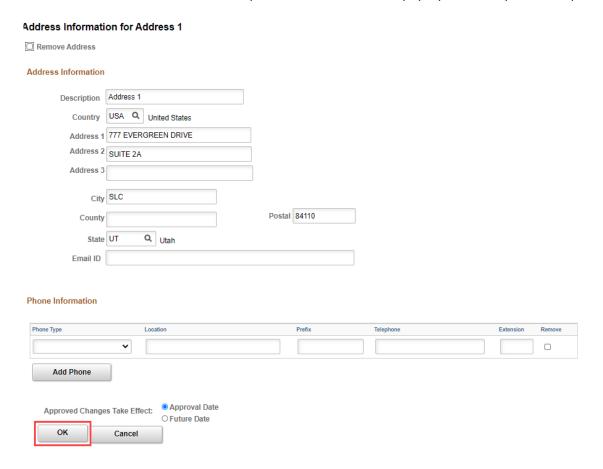

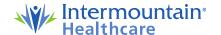

#### o Contacts

- Click the pencil icon under the Edit column to update contact information for specific users such as sales or accounts receivable. Alternatively, if you need to add a new contact, you can click
   Add New Contact.
  - Please note, if a required field is left blank, a pop-up will alert you to complete the field.

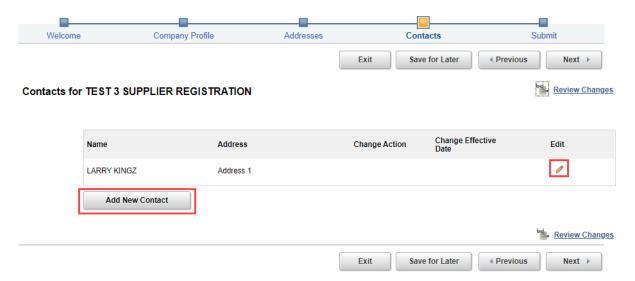

Complete the fields with the pertinent information and click **OK** to return to the Contacts train stop. Click **Next** to move to the Submit train stop.

#### Contact Information for LARRY KINGZ □ Remove Contact Contact Information Contact 1 Description \* Contact Name LARRY KINGZ Contact Title \* Email ID LARRY.KINGZ@IMAIL2.ORG URLID http:// Address 1 Contact Address Contact Type Phone Information Phone Type Prefix Telephone Extension Remove **Business Phone** 801/442-2000 FAX Add Phone Approval Date Approved Changes Take Effect: O Future Date OK Cancel

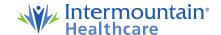

- o Submit
  - Select appropriate audit reason code from dropdown box to reflect change(s) to supplier profile.
  - Add any comments about change or additional information you would like to provide regarding the change request.
  - Click box next to Confirm Changes.
  - If needed, you can click **Review** to review the changes you have selected.
  - Click **Submit** to submit changes.

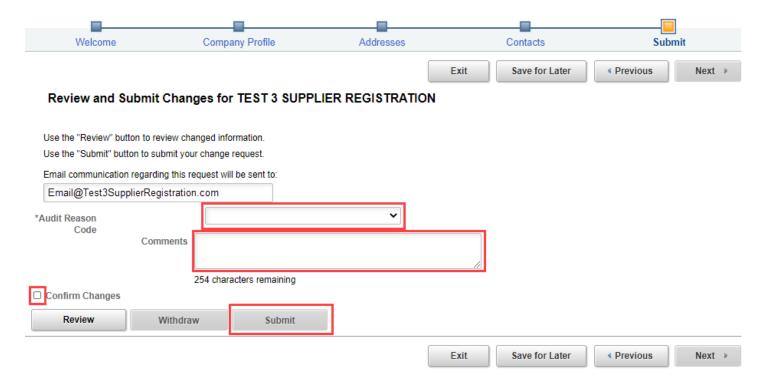

Once you click Submit, a confirmation page appears confirming submission of your changes.

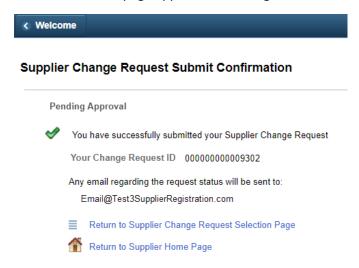

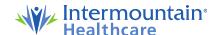

You will also receive an email that the requested changes have been accepted and are pending approval.

Intermountain Healthcare Supplier Change Request ID "00000000009302" is pending approval

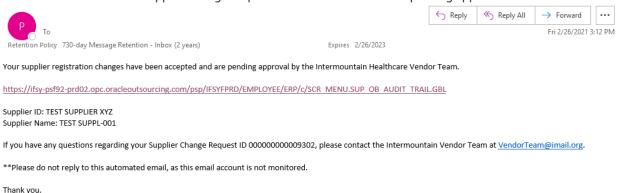

Once the requested changes are approved, you will receive a confirmation email.

Intermountain Healthcare Supplier Change Request ID "000000000009302" for Supplier ID "1000032466" has been approved

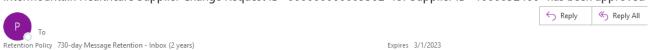

Your supplier registration changes have been approved by the Intermountain Healthcare Vendor Team.

https://ifsy-psf92-prd02.opc.oracleoutsourcing.com/psp/IFSYFPRD/EMPLOYEE/ERP/c/SCR\_MENU.SUP\_OB\_AUDIT\_TRAIL.GBL

Supplier ID: 1000032466 Supplier Name: TEST SUPPLIER XYZ Additional Name:

Intermountain Healthcare

If you have any questions regarding your Supplier Change Request ID 00000000000302, please contact the Intermountain Vendor Team at VendorTeam@imail.org.

\*\*Please do not reply to this automated email, as this email account is not monitored.

Intermountain Healthcare

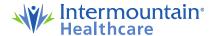

### Purchase Orders

- Use the Purchase Orders tile to open the Purchase Orders page and view the details of all Purchase Orders that have been issued for your company.
- You can filter the results on the PO by clicking the filter icon. Once you
  enter the criteria, click **Done** to narrow your search.

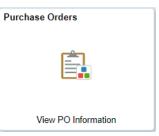

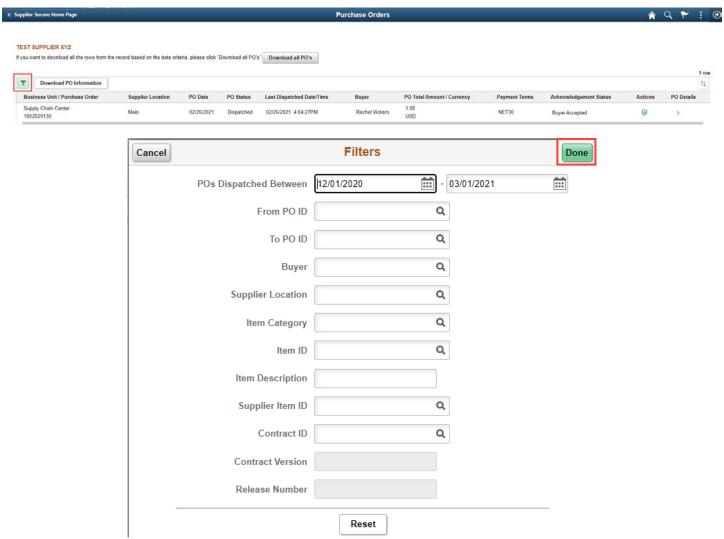

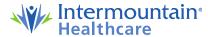

o To download a spreadsheet of the filtered POs, click **Download all PO's**.

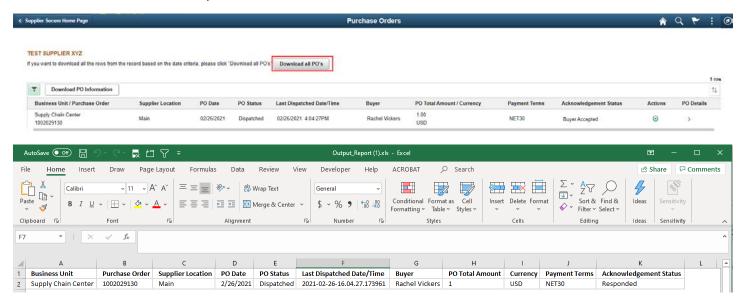

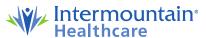

o Click the > arrow under PO Details to see the details of the PO.

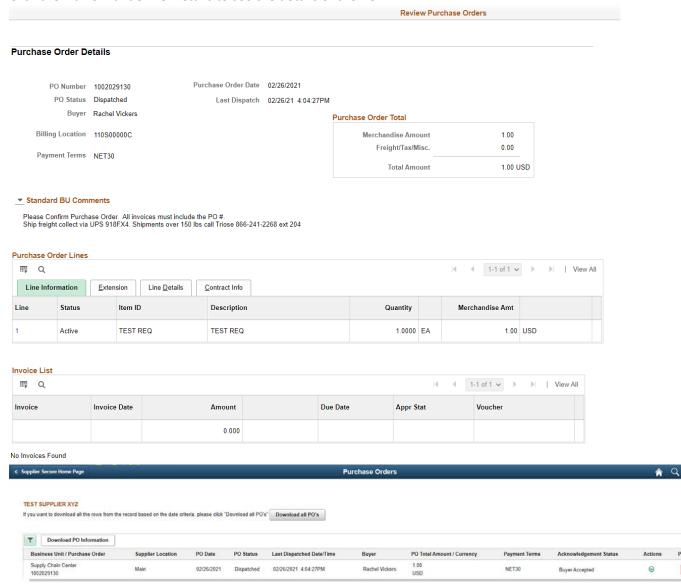

Click the green down arrow to view the options for the PO.

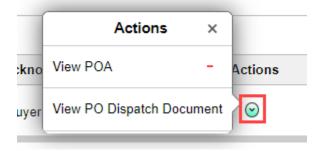

 Click View POA to acknowledge the PO if has not yet been acknowledged or view the Purchase Order Acknowledgement (POA).

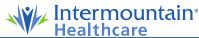

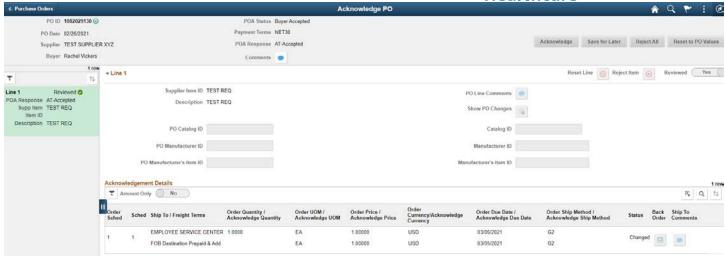

Click View PO Dispatch Document to view a PDF copy of the PO. When the window opens, click
 View PDF.

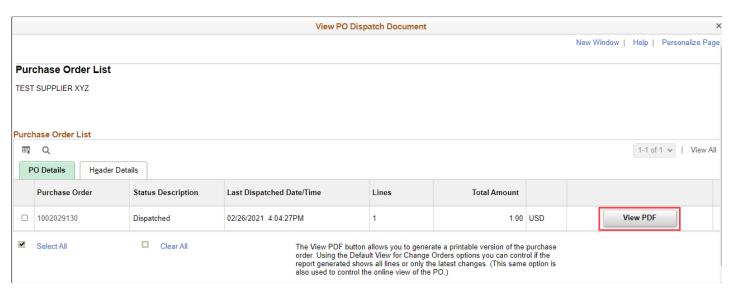

If you receive the following notification, click **OK** and remain on View PO Dispatch Document screen. Click **View PDF** again to generate the PDF for viewing.

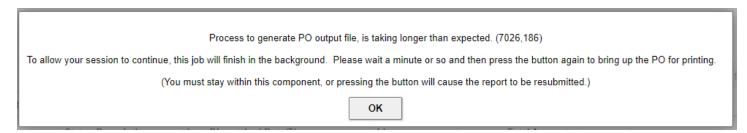

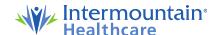

### Receipts

 Use the Receipts tile to open the Receipts page and view the details of the rejected and accepted receipt lines. The Receipts tile displays a count of the Rejected Receipt Lines that may need you to work with the facility to create a Return Material Authorization (RMA).

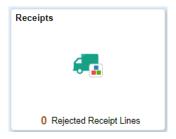

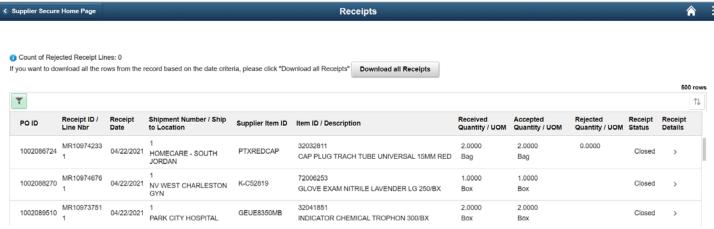

### PO Acknowledgement

- When a purchase order is issued by Intermountain Healthcare, it is important for the Purchasing buyer to know that you have received and processed the PO. The PO acknowledgement tile allows for you to review any unacknowledged POs and acknowledge receipt of the PO.
  - Please note, please <u>do not</u> acknowledge POs that have been acknowledged by EDI as manual acknowledgement will create a duplicate acknowledgement.
- The tile shows a count of the number of unacknowledged purchase orders.

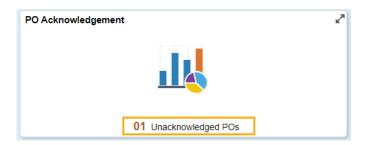

Click on the tile to see all unacknowledged purchase orders

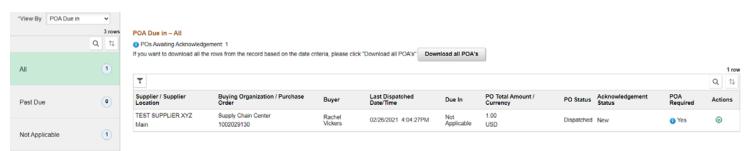

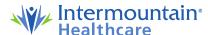

O Click on the green down arrow to see available actions.

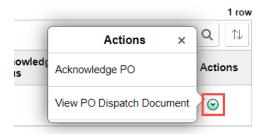

- Click Acknowledge PO to review the PO details for each line on the PO.
  - You can click on the Comments or PO Line comments for additional details, or to view a quote or comments from the buyer.
  - If all details are correct, click Acknowledge.
  - If you find that any of the information is not correct, such as price, estimated delivery date, ship method, or the item is on backorder, you can communicate those changes by editing the information in the appropriate fields. In the example below, the quantity and delivery date have been updated. Once updated, click **Acknowledge**.

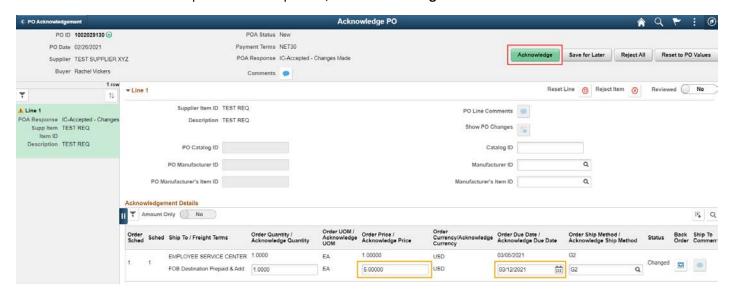

If item on the line cannot be ordered, click Reject Item. A pop-up will ask for confirmation of the rejected line. Click OK to proceed. From the main screen, click Acknowledge.

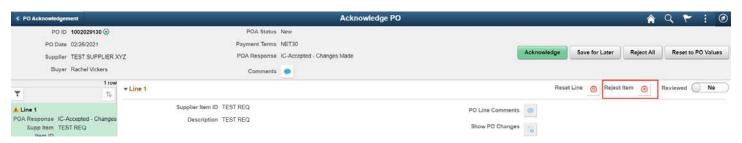

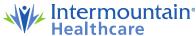

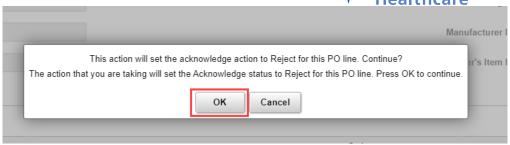

 After you click Acknowledge, a pop-up will ask you to confirm acknowledgement of the PO. Click OK.

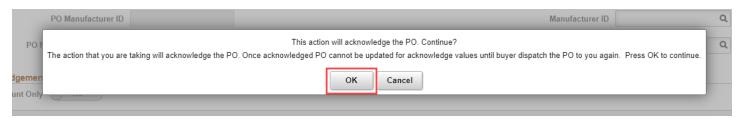

 Once the PO has been acknowledged, you can review the acknowledgement by clicking the green down arrow.

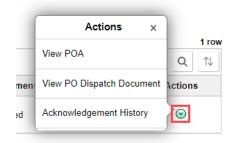

Click View POA to review the information that was sent to the buyer in the acknowledgement.

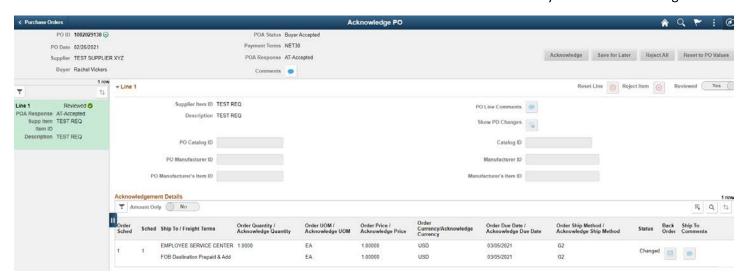

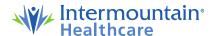

 Click Acknowledgement History to review the date and time the purchase order was acknowledged.

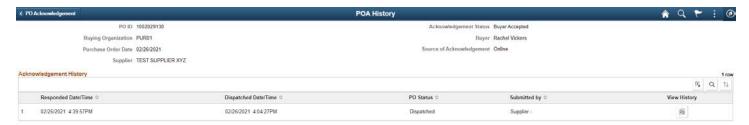

Click View PO Dispatch Document to view a PDF copy of the PO. When the window opens, click
 View PDF.

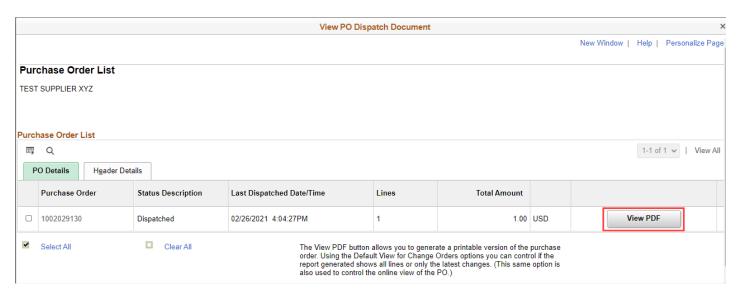

If you receive the following notification, click **OK** and remain on View PO Dispatch Document screen. Click **View PDF** again to generate the PDF for viewing.

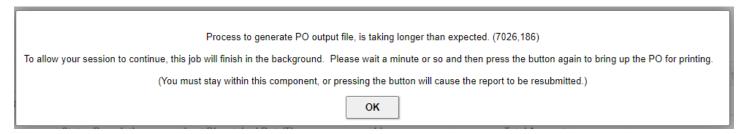

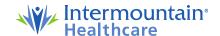

### Announcements

 Announcements related to downtime, updates, or other important system messages

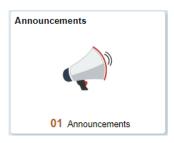

## > FAQs | Contact Us

 Contains answers to Frequently Asked Questions including how to submit an invoice and contact information for Accounts Payable

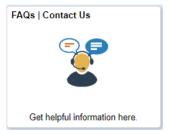

### > Events Calendar

o Calendar for supplier events or bidding events

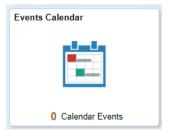

# > Bidding Opportunities

O Use the Bidding Opportunities tile to open a new page and view a list of bidding events. The Bidding Opportunities tile displays a count of the events available for bidding, which includes public events as well as invitation-based events. You use your Bidder ID or Supplier ID to participate in a Public Bidding Event.

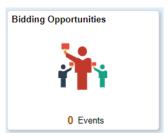

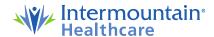

Manage Profile

Update your Registration and Profile

## **➤** Manage Profile

- Bidder Profile
  - View your bidder settings
- o Change My Password
  - To change your password, type in the current password, new password, and then the new password again.
  - Click Change Password.
  - Please note: Upon initial registration, a password was emailed to you. When you update your password, no email will be sent. Please keep your new password safe for future.

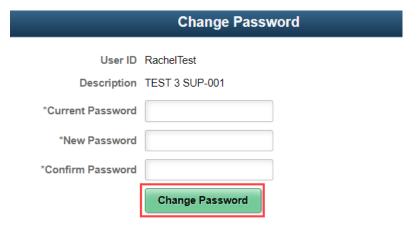

# > Reports

- o Intermountain Roster
  - Query of all Intermountain locations including address, GLN, type of facility, and Intermountain location code

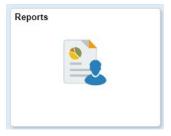

- o Bill Only Purchase Orders
  - Bill Only purchase orders are used exclusively for Surgical Services products.
  - Query of bill only purchase orders that can be narrowed by date range, facility, and patient name. Query only reflects purchase orders for supplier associated with your user id.

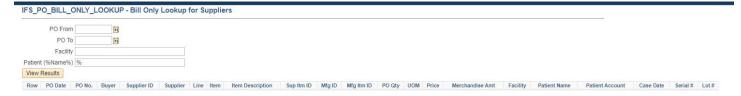